## **RACHEL Linux Desktop Installation**

This tutorial will show you how to install RACHEL on a Linux Deskop

- 1. Install Ubuntu on your system and connect it to the internet
- 2. Log in to your Ubuntu admin account. Mine is called "James"

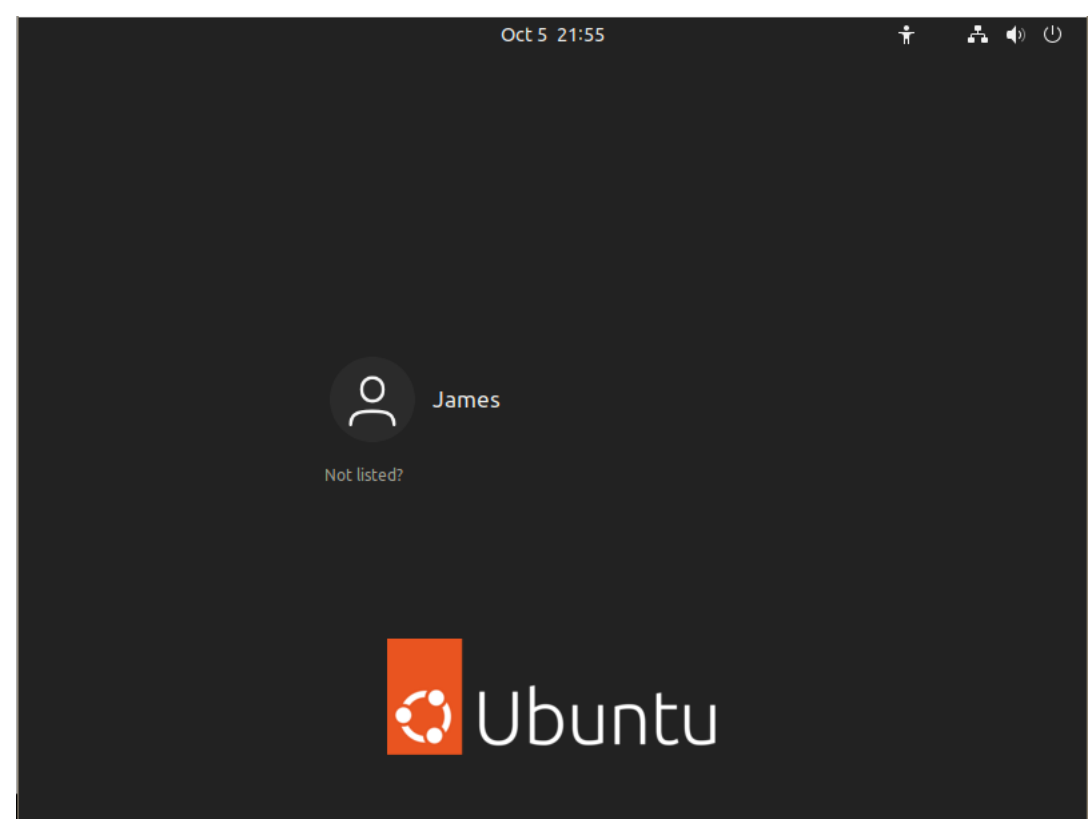

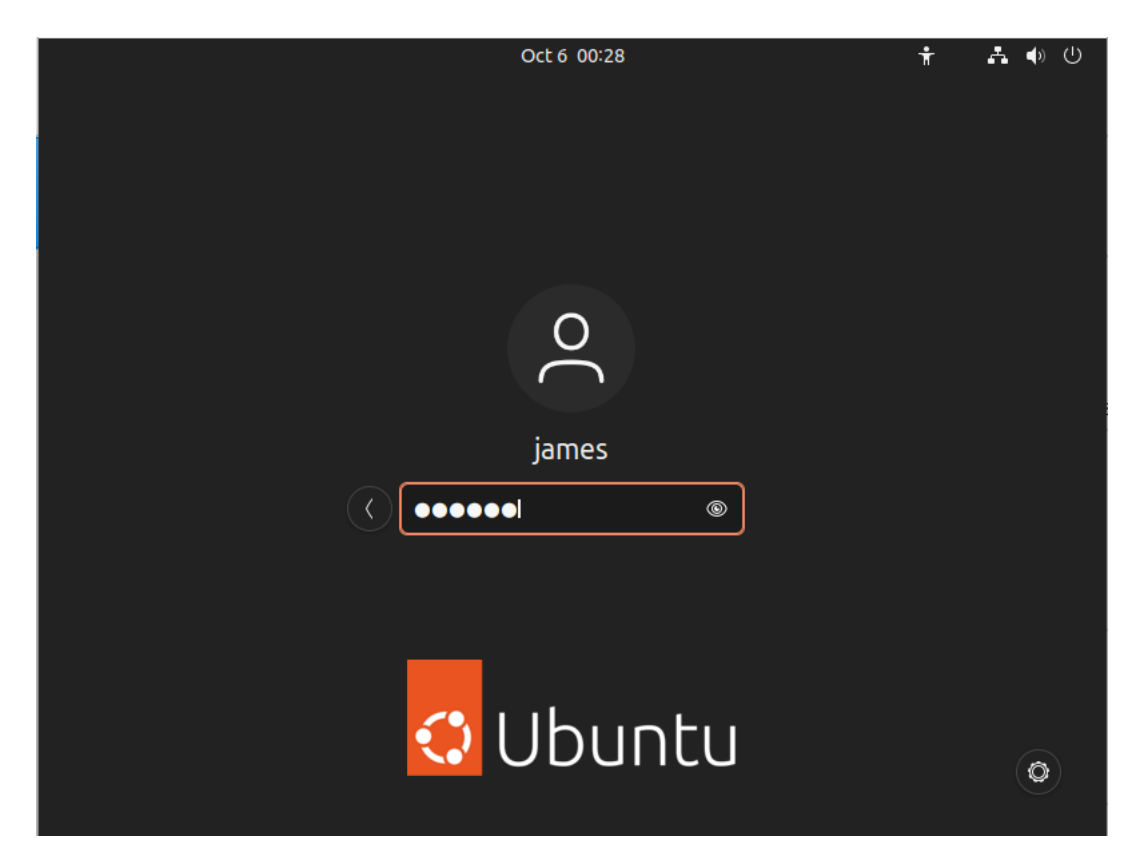

3. Open a web browser and navigate to https://ftp.worldpossible.org/installers/

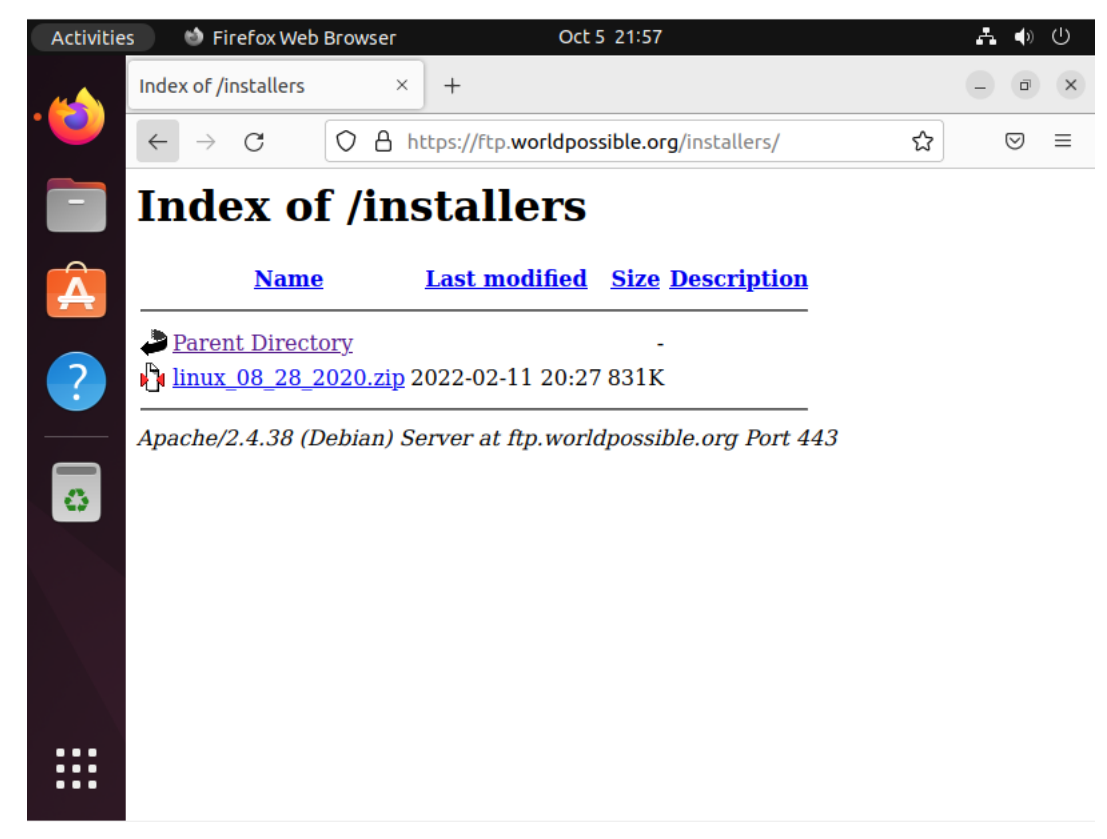

4. Click the installer link to download it.

- For Ubuntu 20 installations download linux\_08\_28\_2020.zip
- For Ubuntu 22 installations download linux\_010\_05\_2022.zip
- 5. When the download completes click the folder icon to go to the download

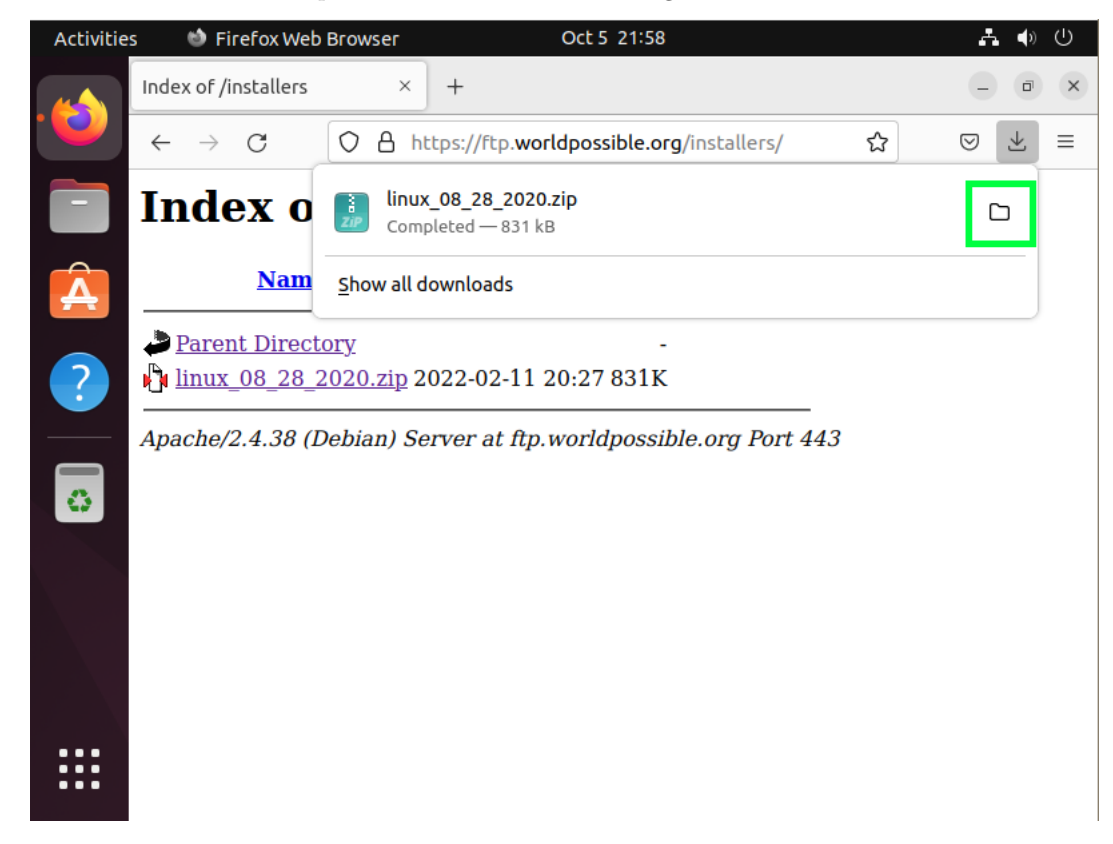

6. You should now see your downloaded zip

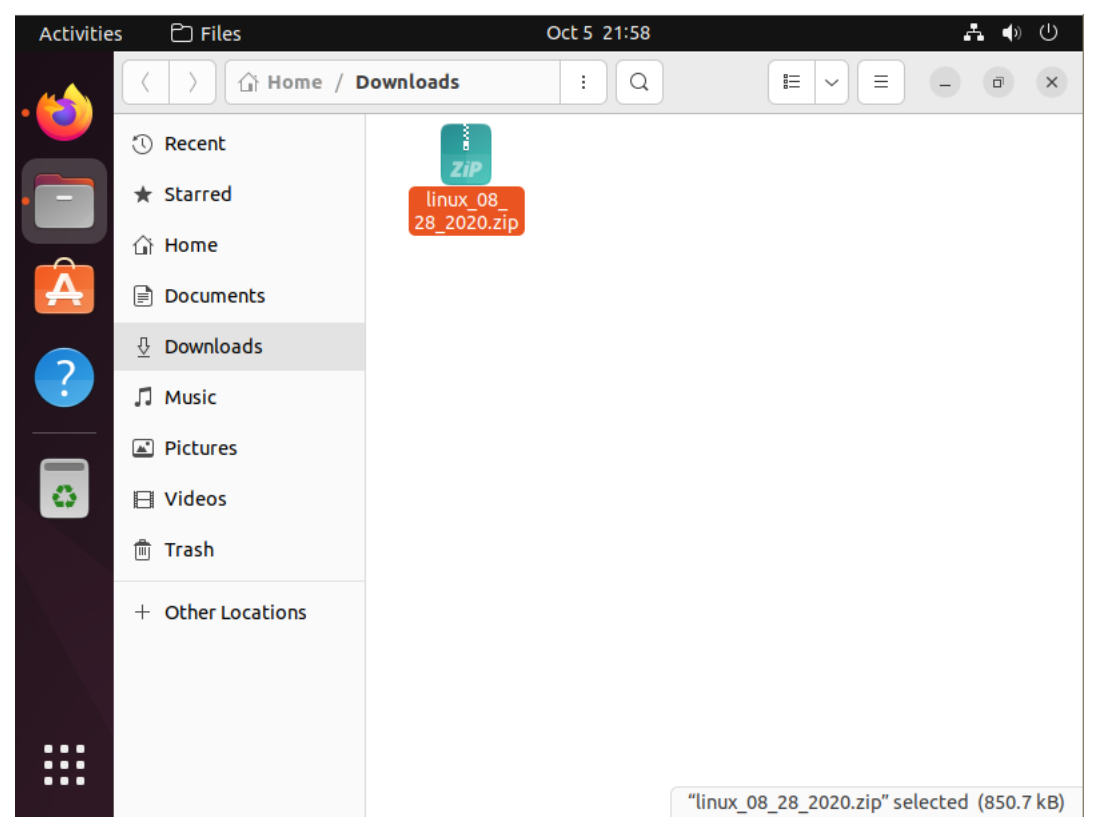

7. Right click the file and select "Extract Here"

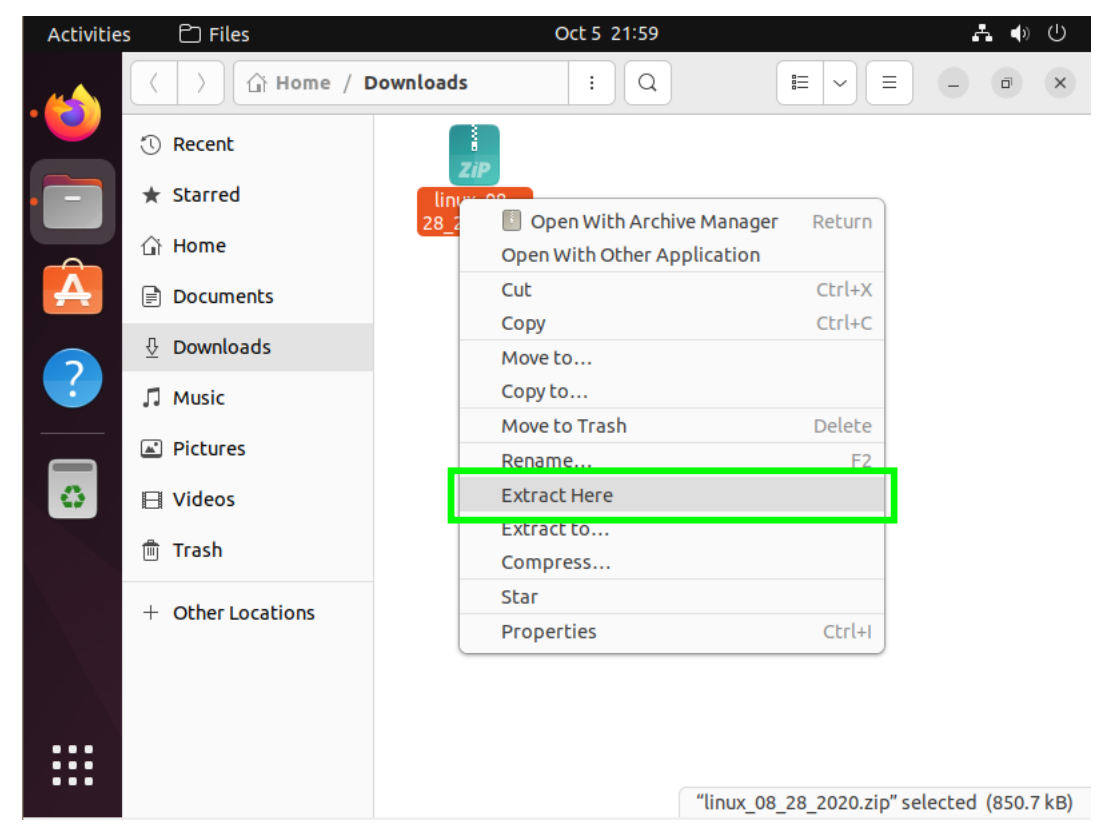

8. Double click the extracted folder to open it. You should see a folder called "installer"

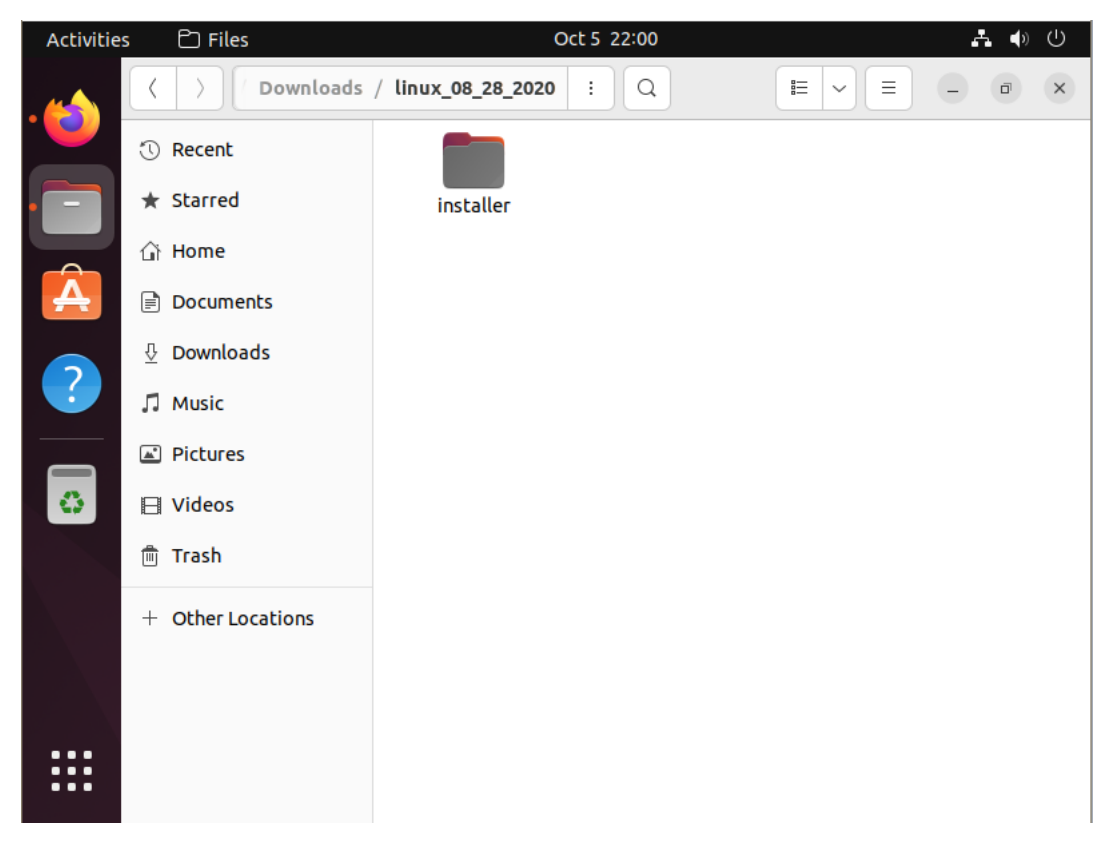

9. Drag the installer folder to the "Home" directory on the left panel

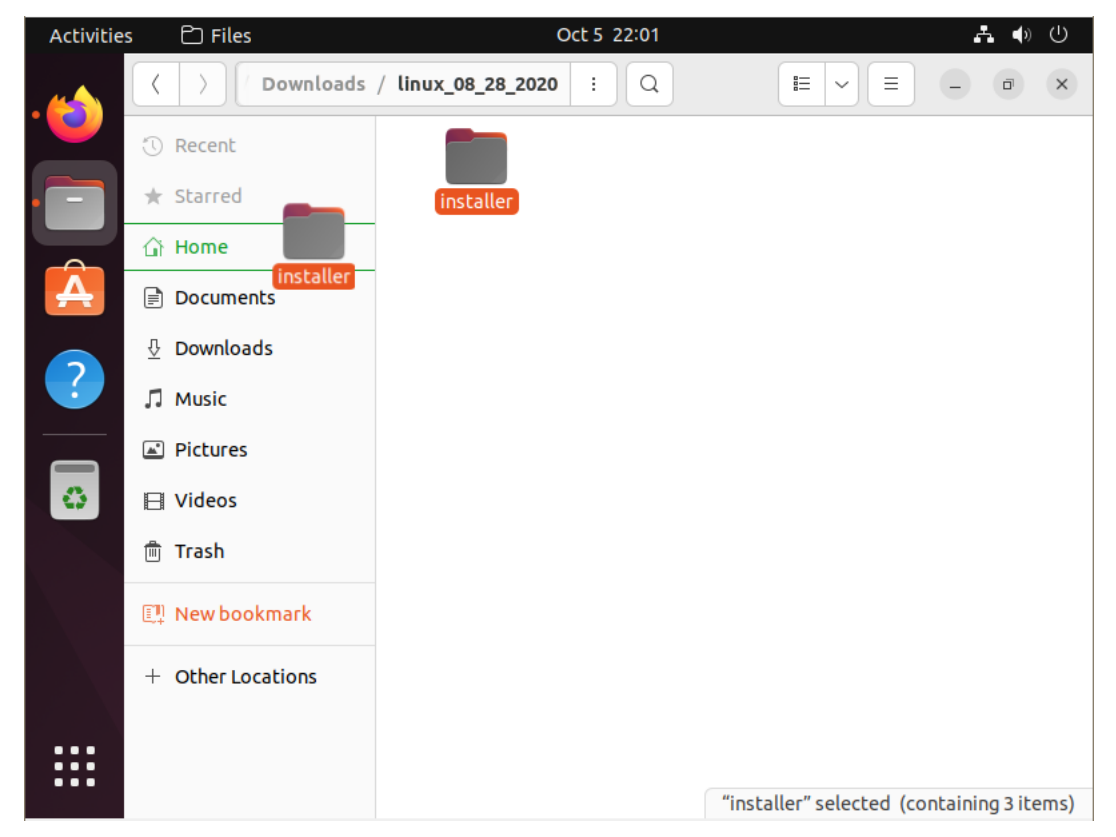

10. Click the "Home" link on the left side to get to your home directory. You should see the "installer"

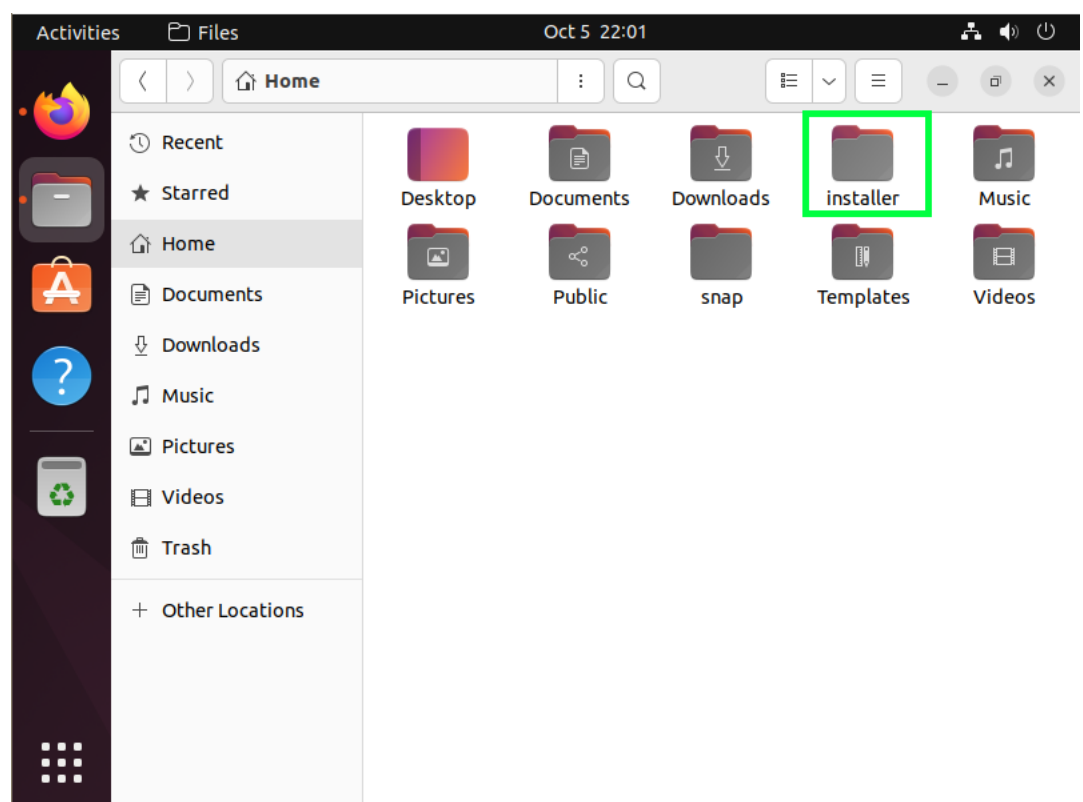

11. Right click the folder and click "properties"

folder here now

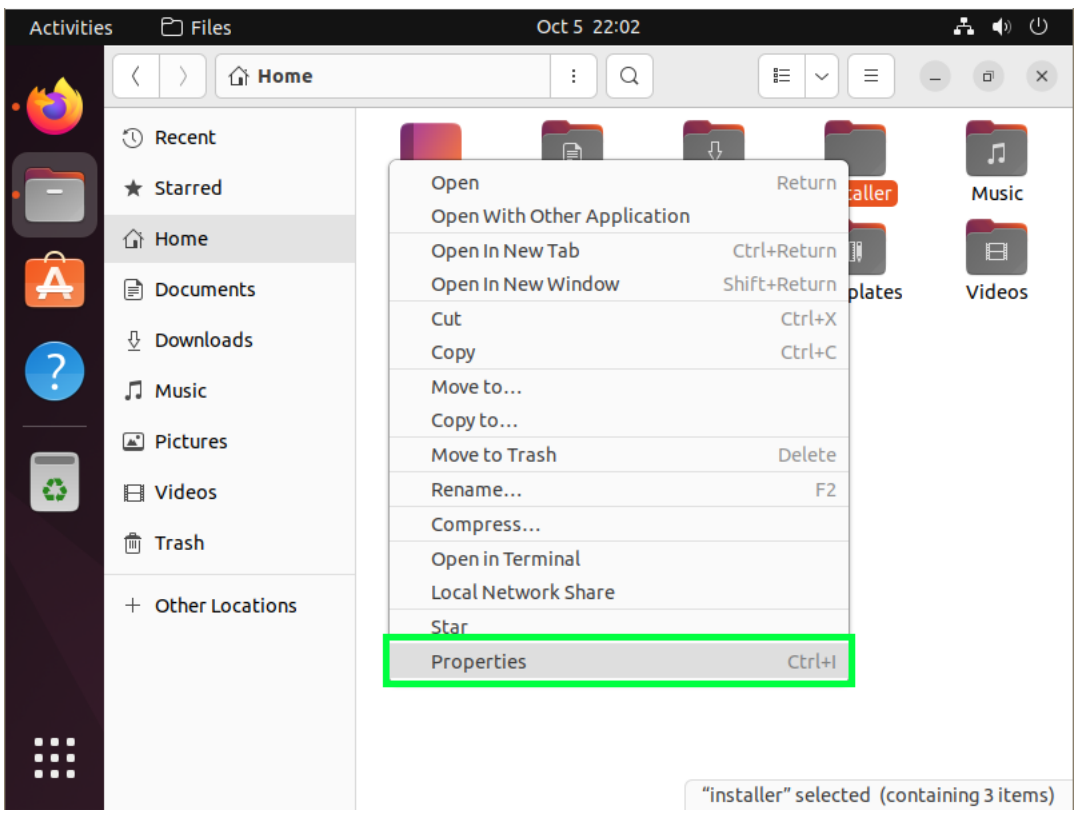

- Activities  $\mathrel{\textstyle{\supset}}$  Files Oct 5 22:03  $A \Leftrightarrow \Cup$  $\langle \ | \ \rangle$ **ú**ì Home  $\pm$  $\hbox{\ensuremath{\mathsf{Q}}}$  $\equiv$   $\sim$  $\equiv$  $\vec{\Omega}$  $\times$ **①** Recent installer Properties  $\times$ \* Starred Music **Basic** Permissions Local Network Share **介 Home** A<br>?  $\Box$ **■** Documents **plates** Videos *<u><b>D</u>* Downloads 月 Music installer Name Pictures Type Folder Contents 137 items, totalling 2.1 MB  $\ddot{\textbf{c}}$ **□** Videos Parent folder /home/james <sup>命</sup> Trash Modified Tue 25 Aug 2020 12:21:32 PM Created Wed 05 Oct 2022 09:59:50 PM + Other Locations Free space 1.1 GB  $\mathbb{R}$ "installer" selected (containing 3 items)
- 12. Look for the "folder path". You will need this path to run the installer. It will be /home/username/. In this example, /home/james/

13. Click the "Show Applications" button

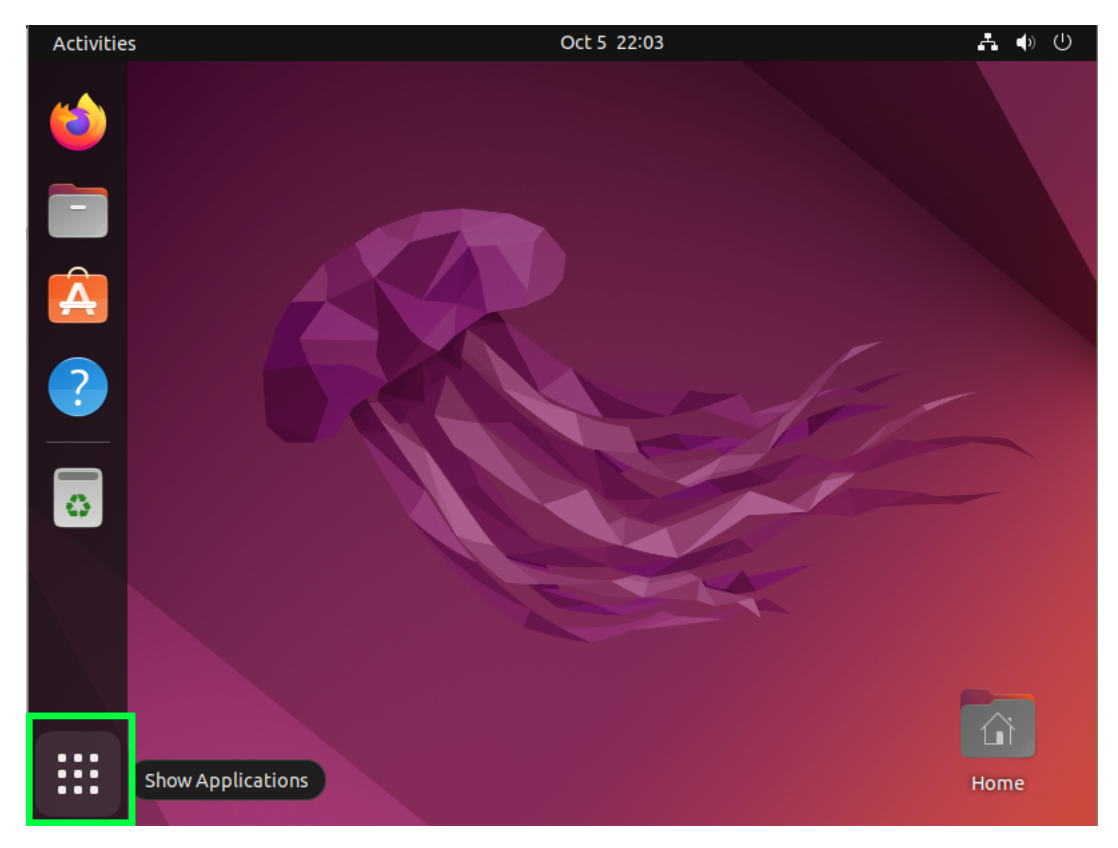

14. Search for "terminal" and click the terminal icon that shows to open a terminal window

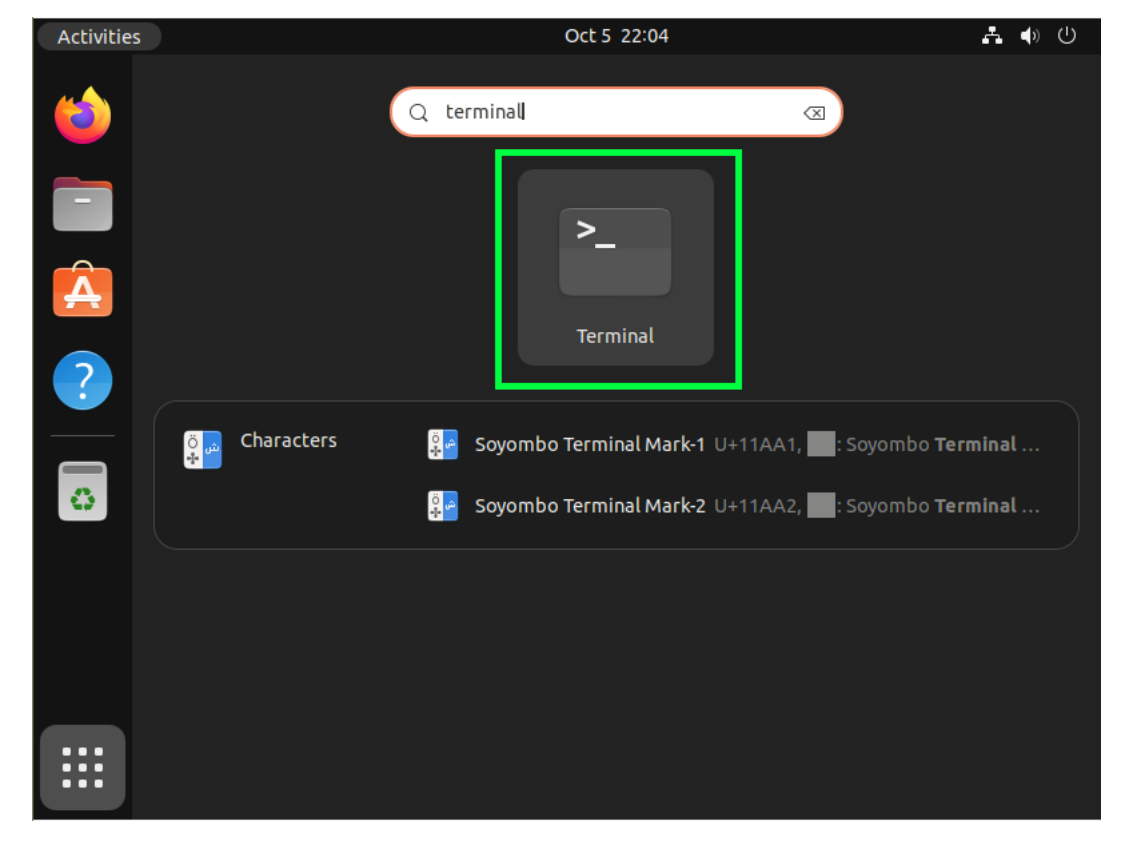

15. Using the folder path from your previous step, type the command "cd /home/james/installer" and

press enter.

- /home/james/installer is an example. Your path will be /home/yourusername/installer
- 16. Type the command "sudo bash rachel" and press enter

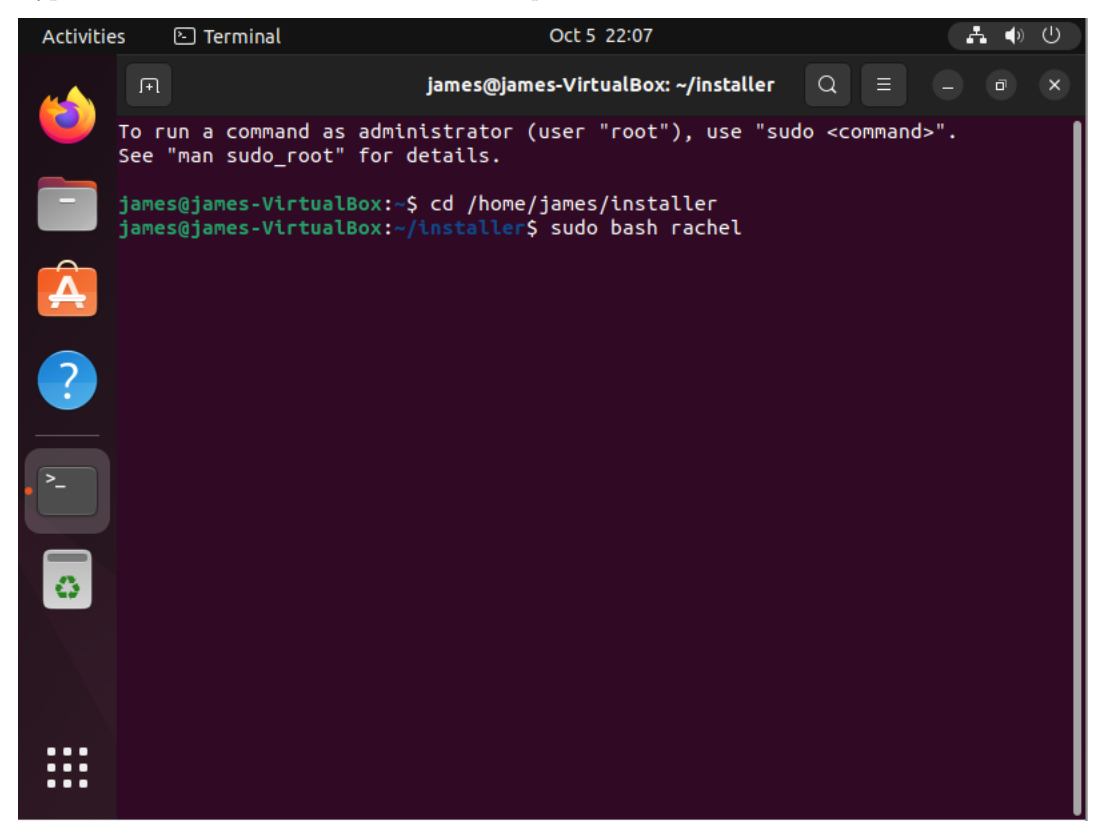

17. If asked for your password, enter your password

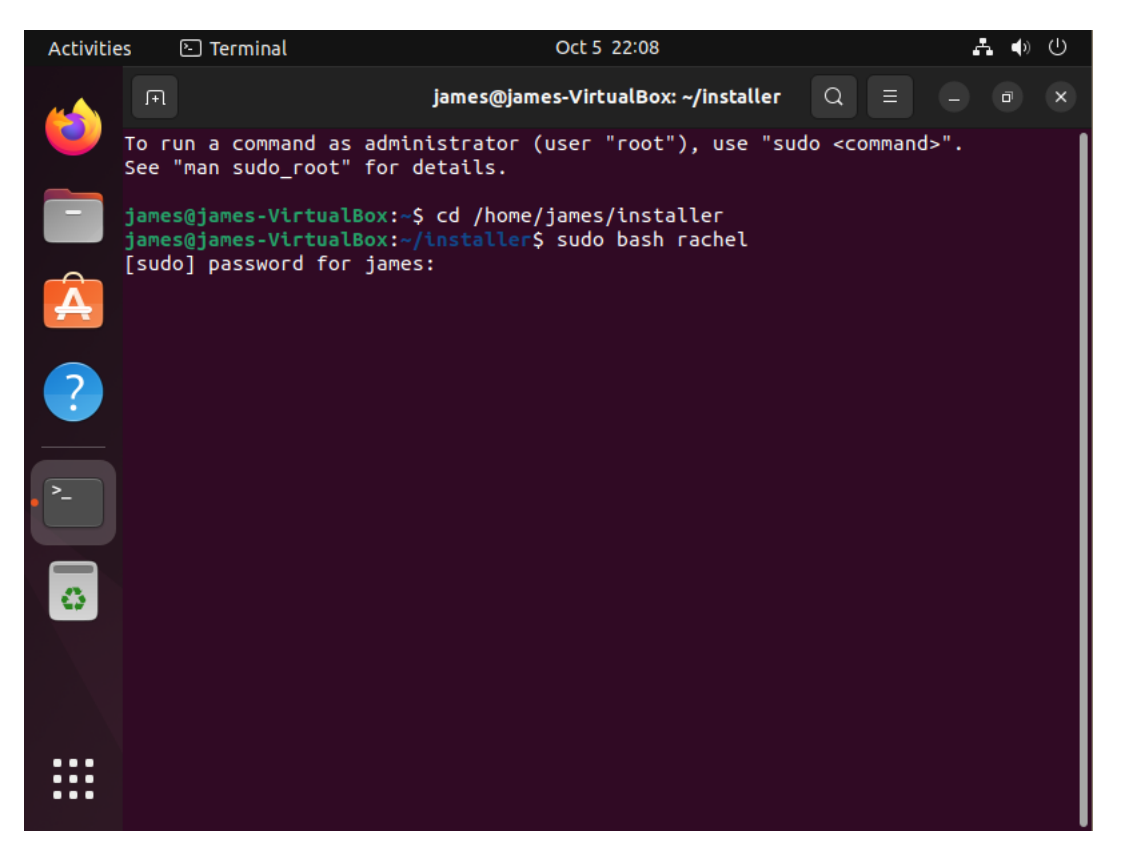

18. You should now see the main RACHEL installer screen. Select "System Update" and press enter to update your system

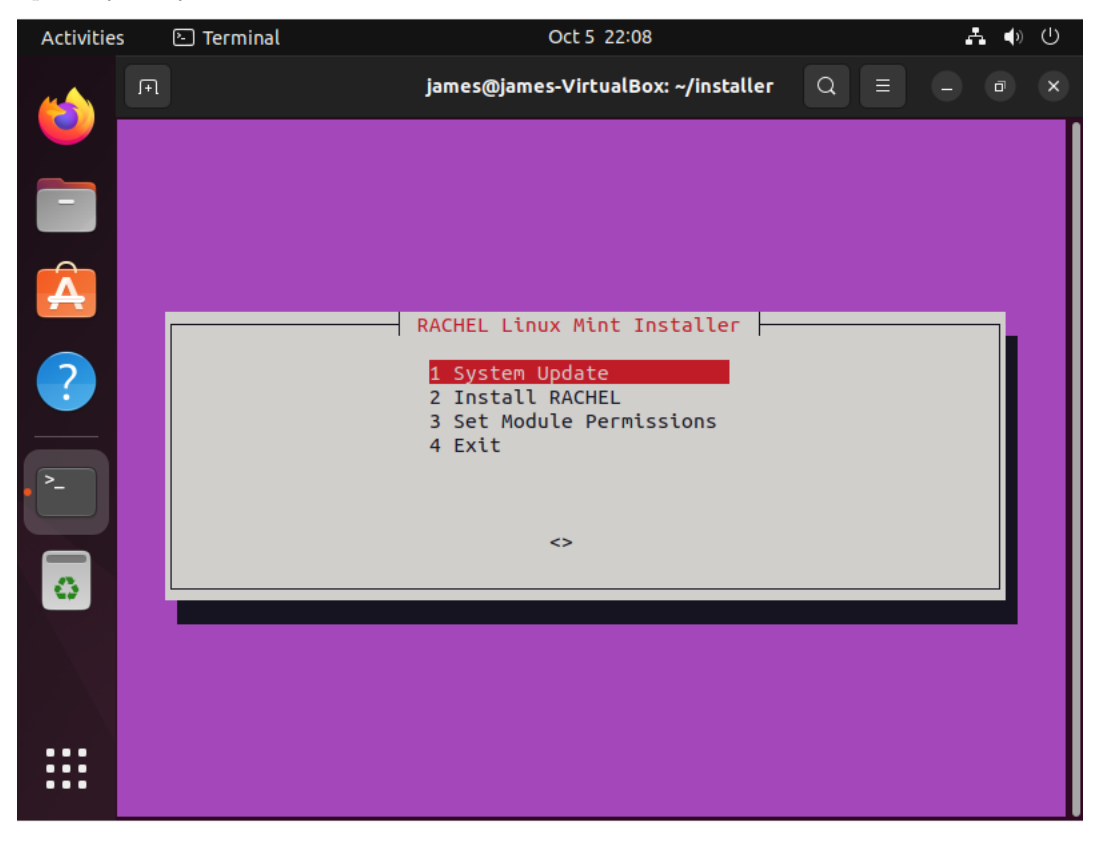

- Activities  $\boxed{\odot}$  Terminal Oct 5 22:17 吉中  $\cup$ james@james-VirtualBox: ~/installer  $\alpha$  $\times$ ð Ē  $\mathbf{A}$ 3  $\overline{\phantom{a}}$  System Update  $\overline{\phantom{a}}$ System successfully updated. Do you want to reboot now? <Yes>  $<$ No $>$  $\bullet$ ▒
- 19. When the system has been updated, choose "Yes" to reboot

- 20. When the system has started again, repeat the same steps as before to open the installer.
	- Open terminal
	- cd /home/username/installer
	- sudo bash rachel
- 21. Select "Install RACHEL" from the menu and press enter

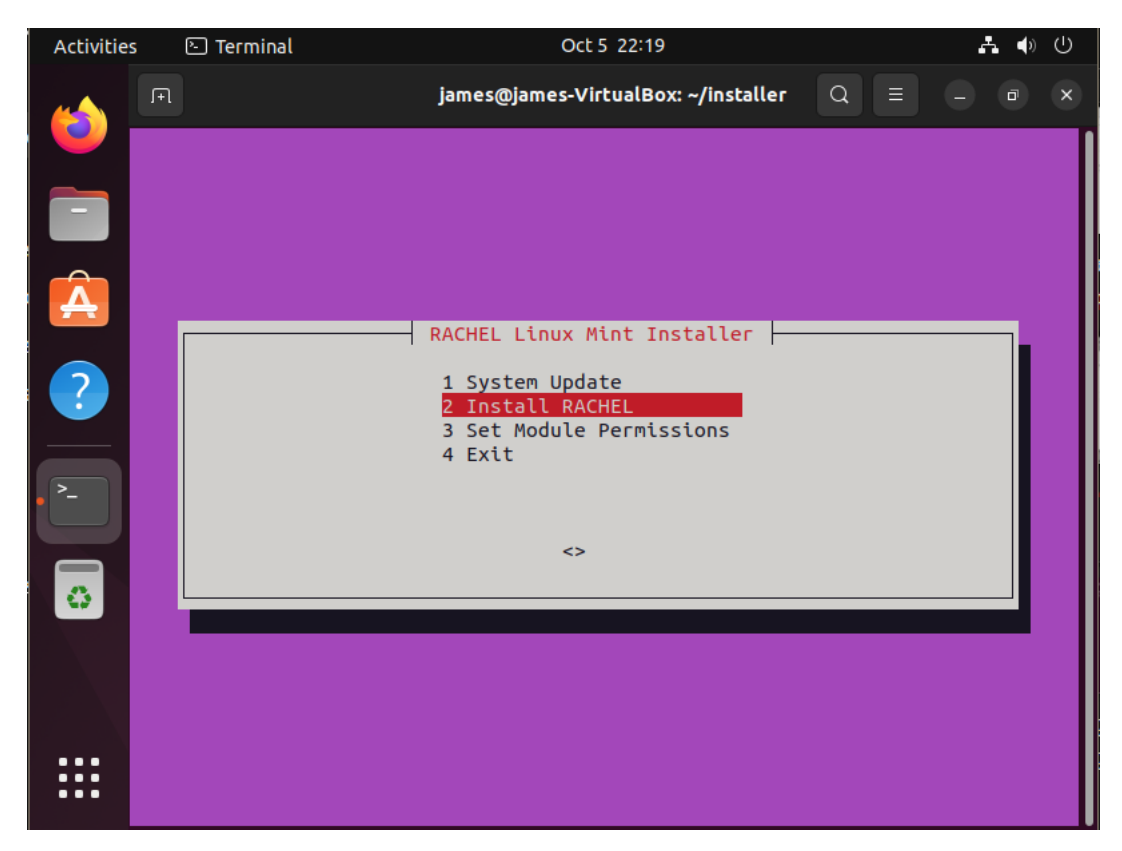

22. If asked for a school ID just press enter.

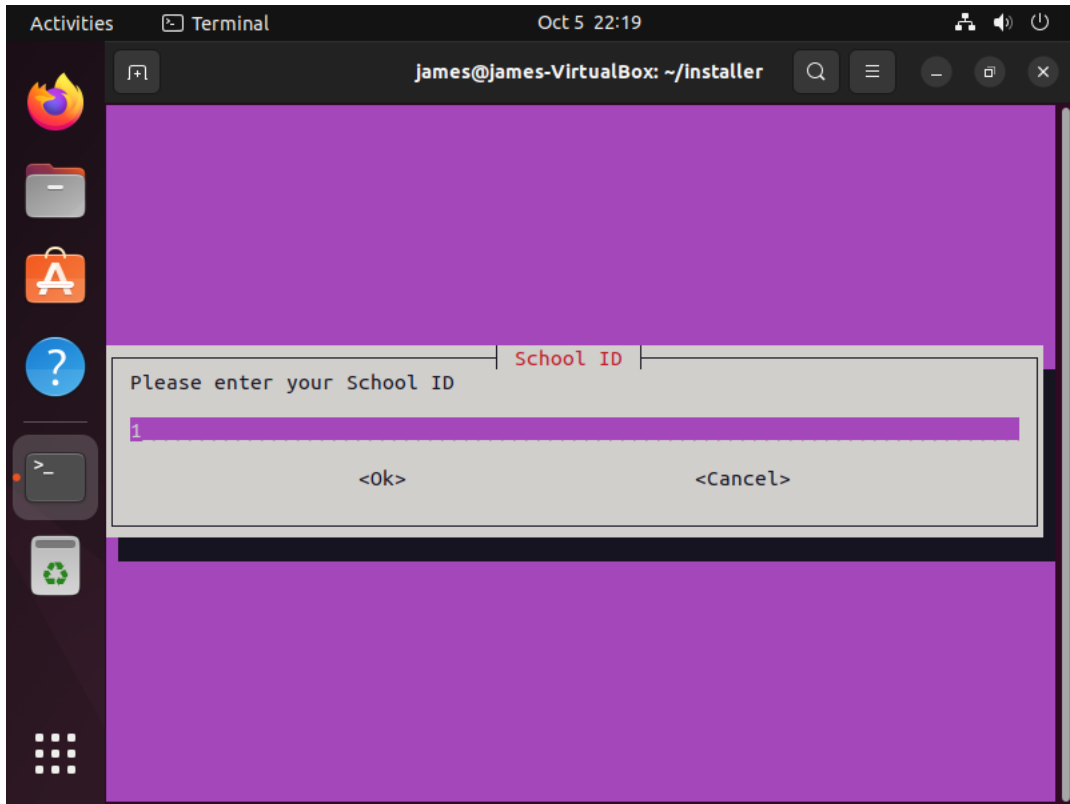

23. You will now be asked to install a wireless hotspot.

- If you are using a router with your desktop computer or device, select "No".
- If your device has a WIFI chip that you want to use as a hotspot, select "yes"

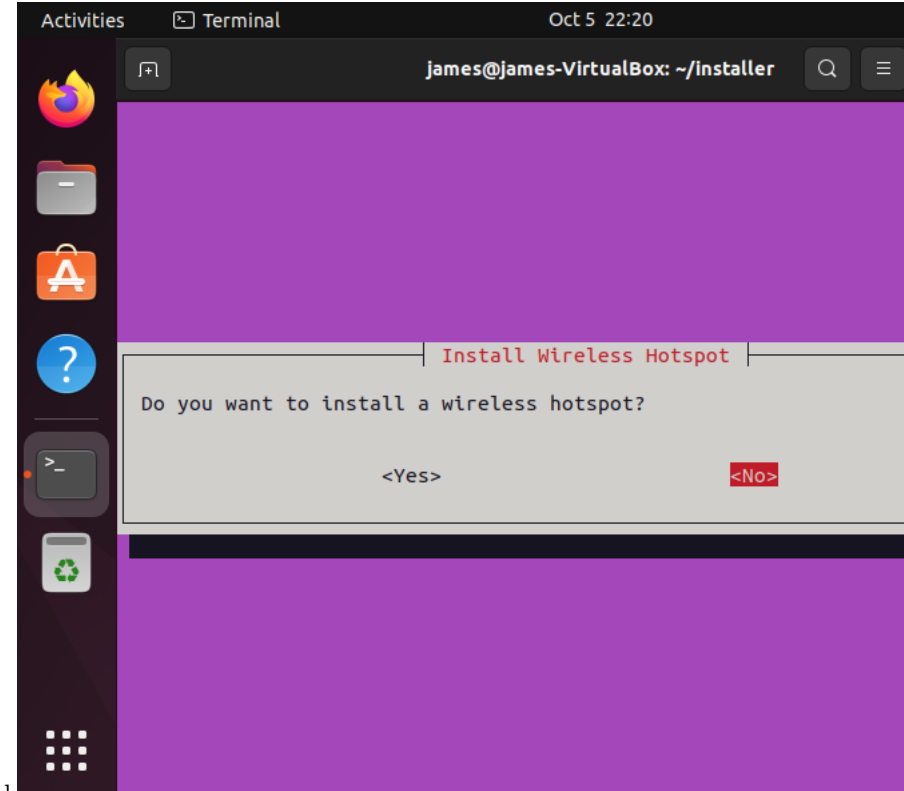

- 24. We will continue with "No" for this tutorial  $\blacksquare$
- 25. Select "Yes" when asked to install Kiwix

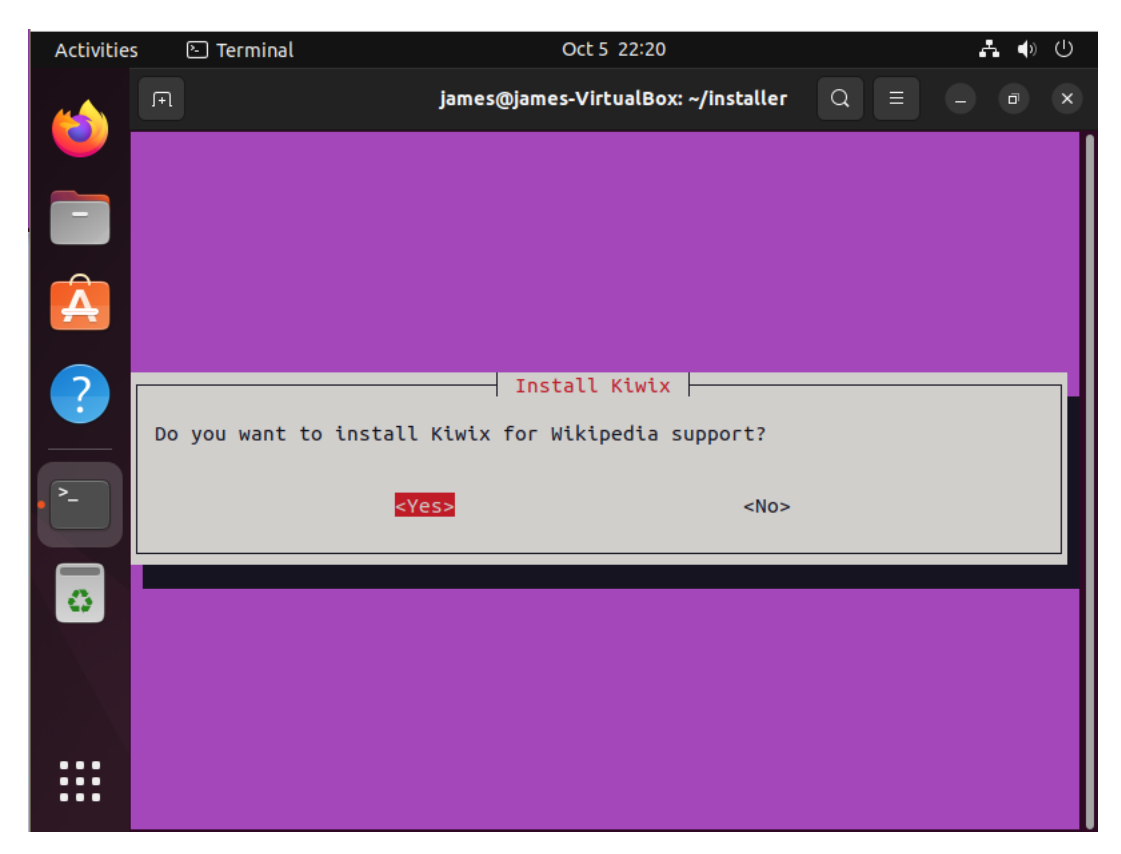

26. Select "Yes" when asked to install Kolibri

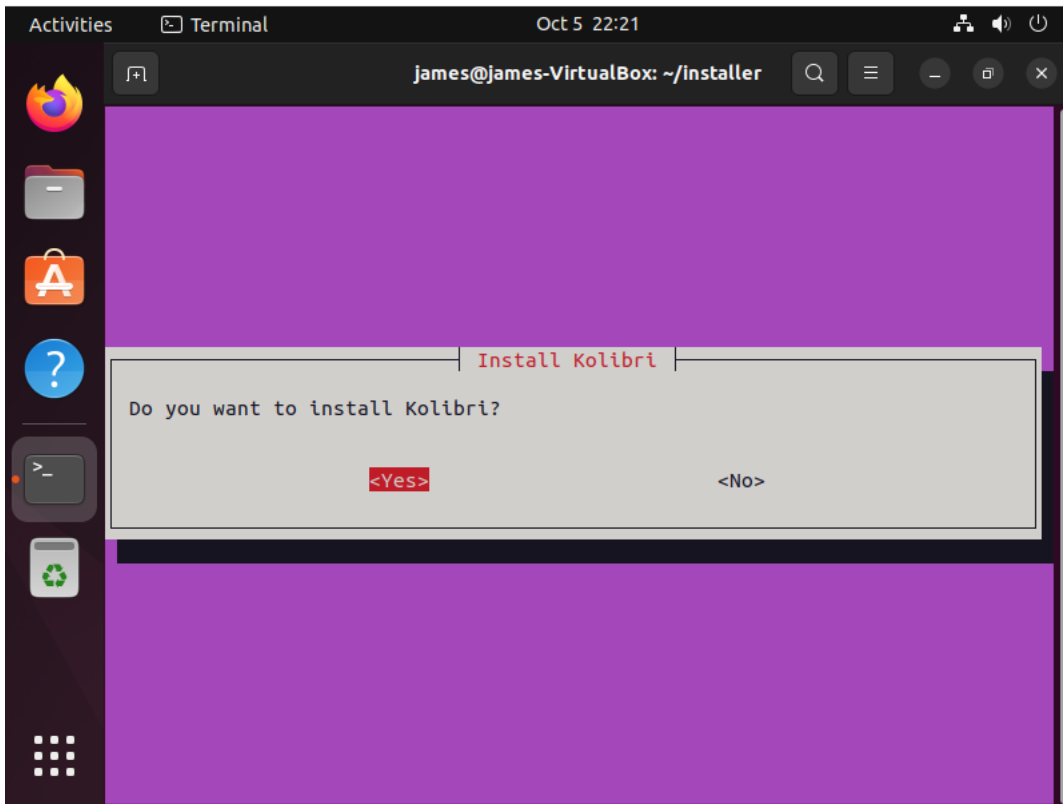

27. When asked to enter a RACHEL homepage press enter

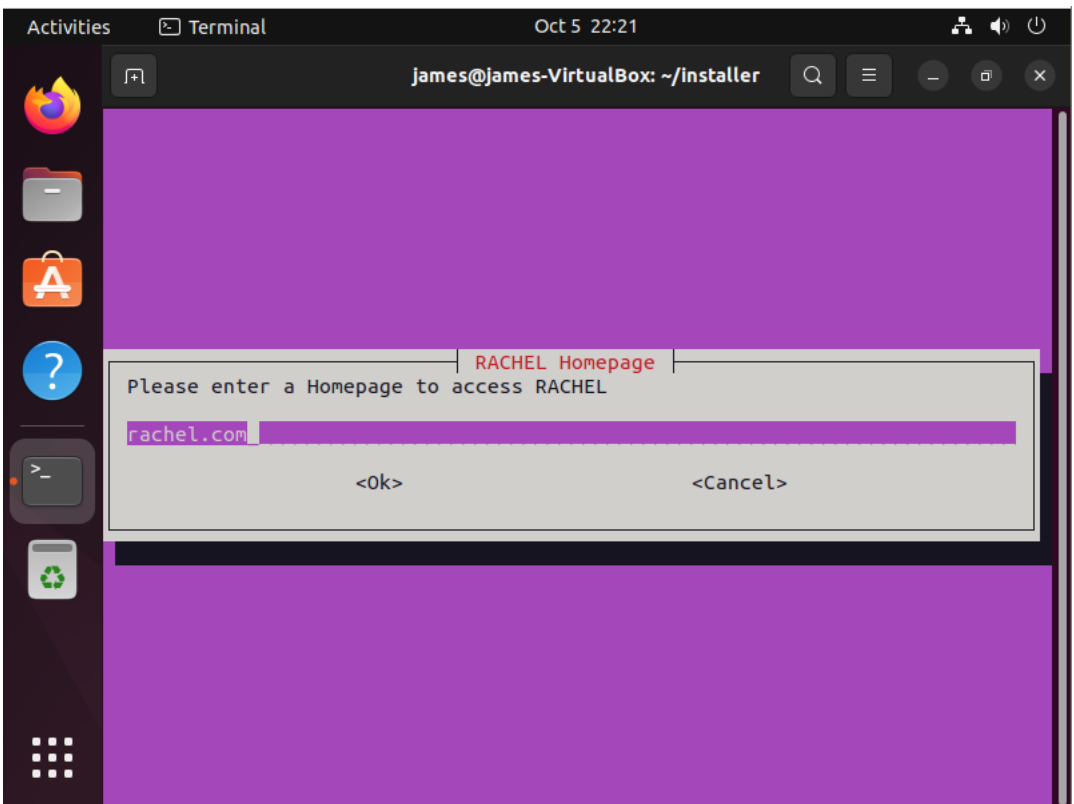

28. You will now see the installation start

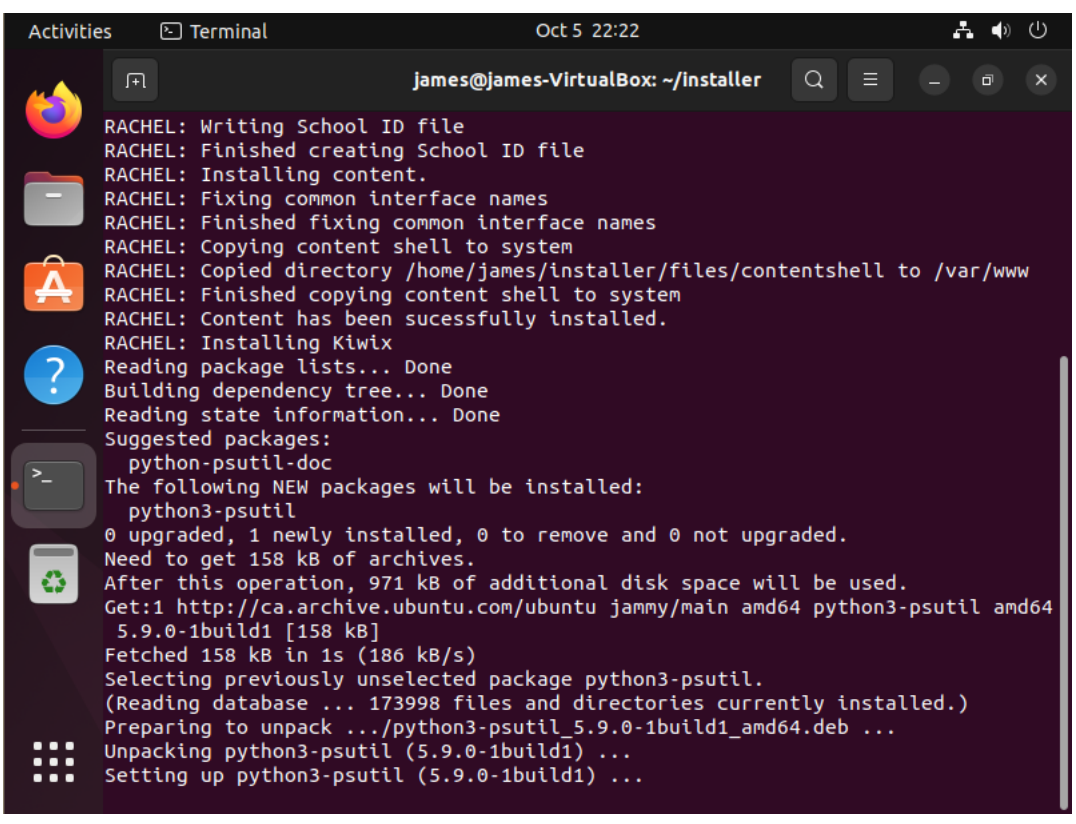

29. If there are no errors you will see a success message when it completes

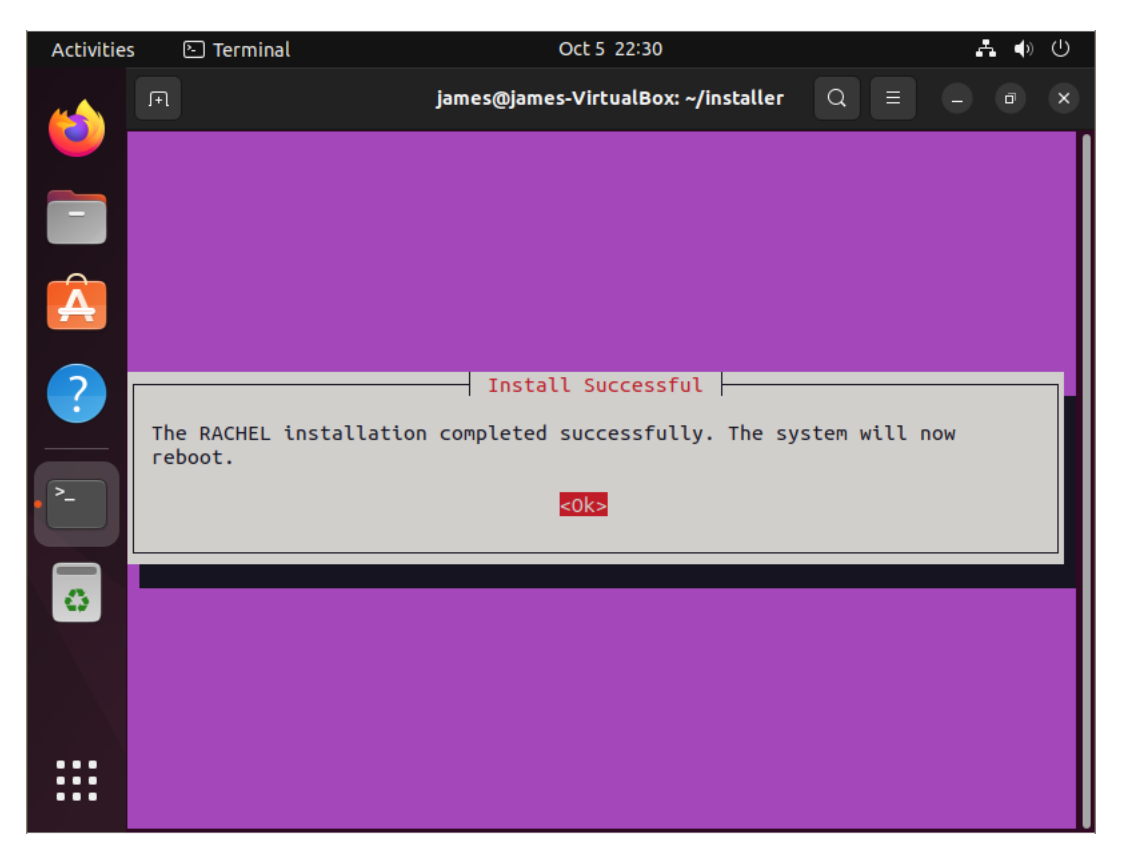

- 30. RACHEL is now installed. Press enter and the system will reboot to make the necessary changes
- 31. When the device reboots you can access RACHEL in a browser at http://127.0.0.1 on the desktop itself

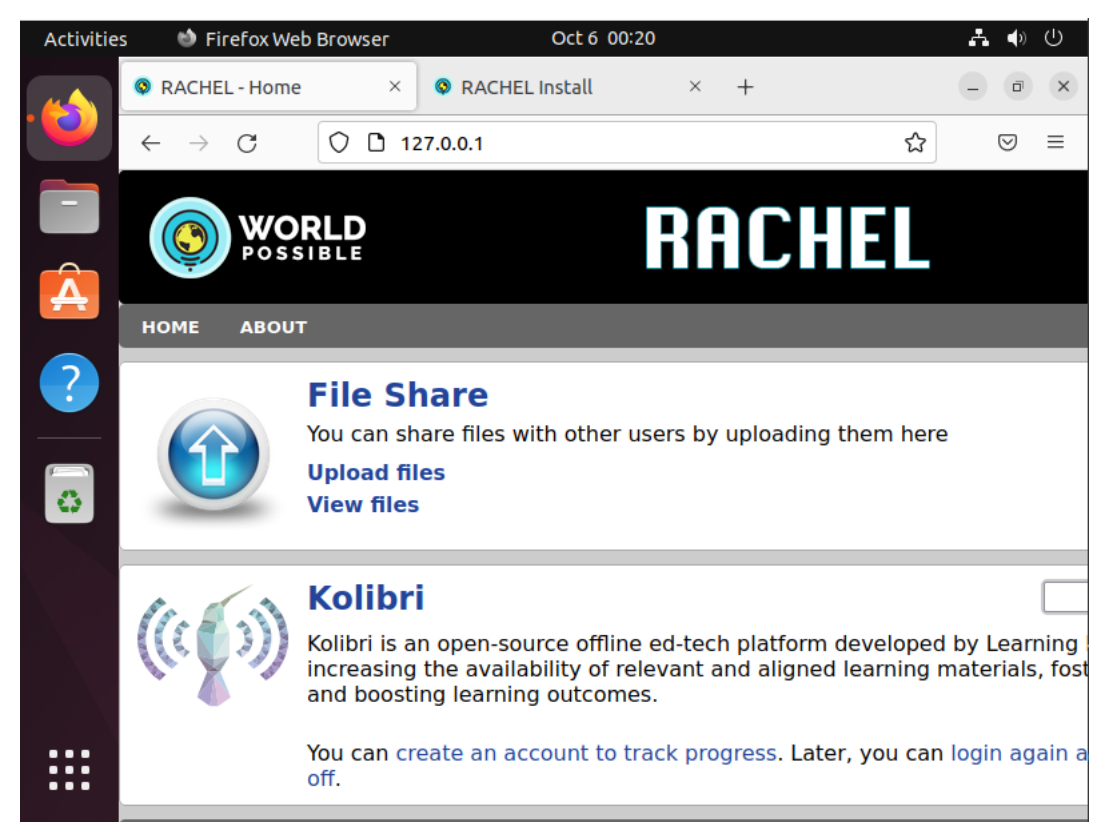

- 32. When your desktop is connected to a router, other devices will be able to connect to it using it's IP address. You can find this IP address from your router's interface, or following these steps
	- Open a terminal window
	- Type the command "ifconfig" and press enter
	- You should see your IP address here

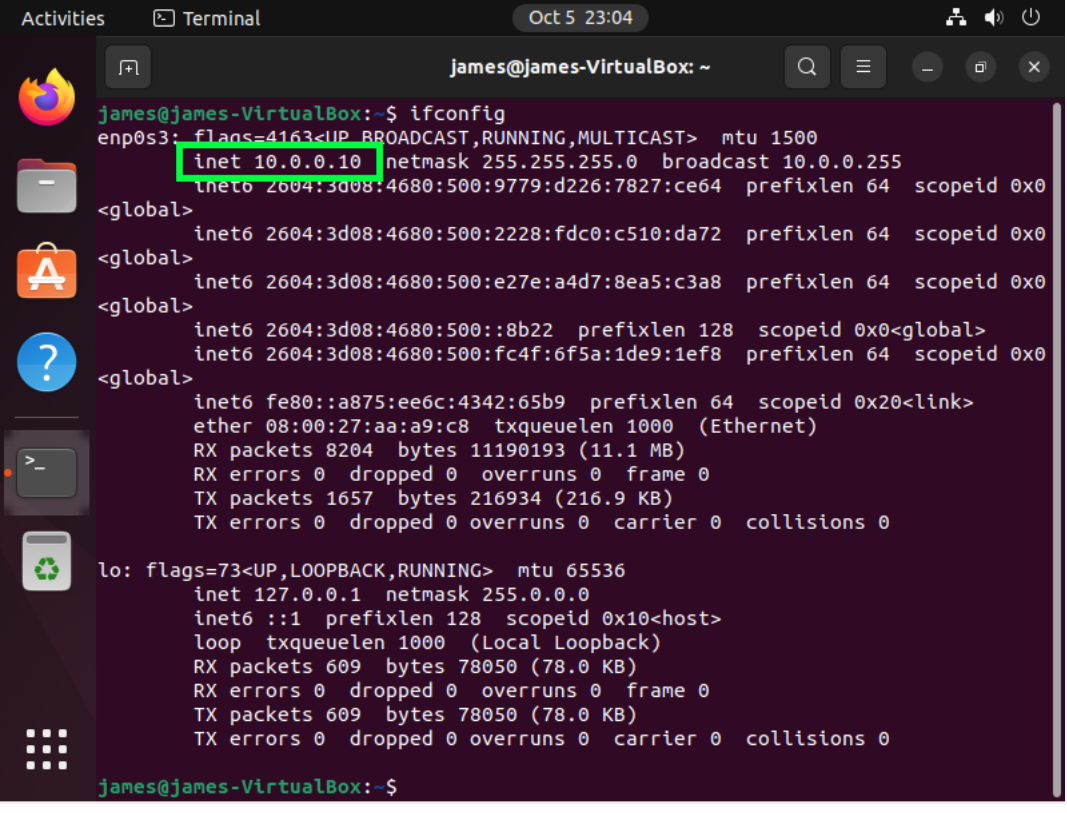

33. With the IP address, use another computer connected to the router to access the device. For example, if my IP is 10.0.0.13 users can navigate to http://10.0.0.13.

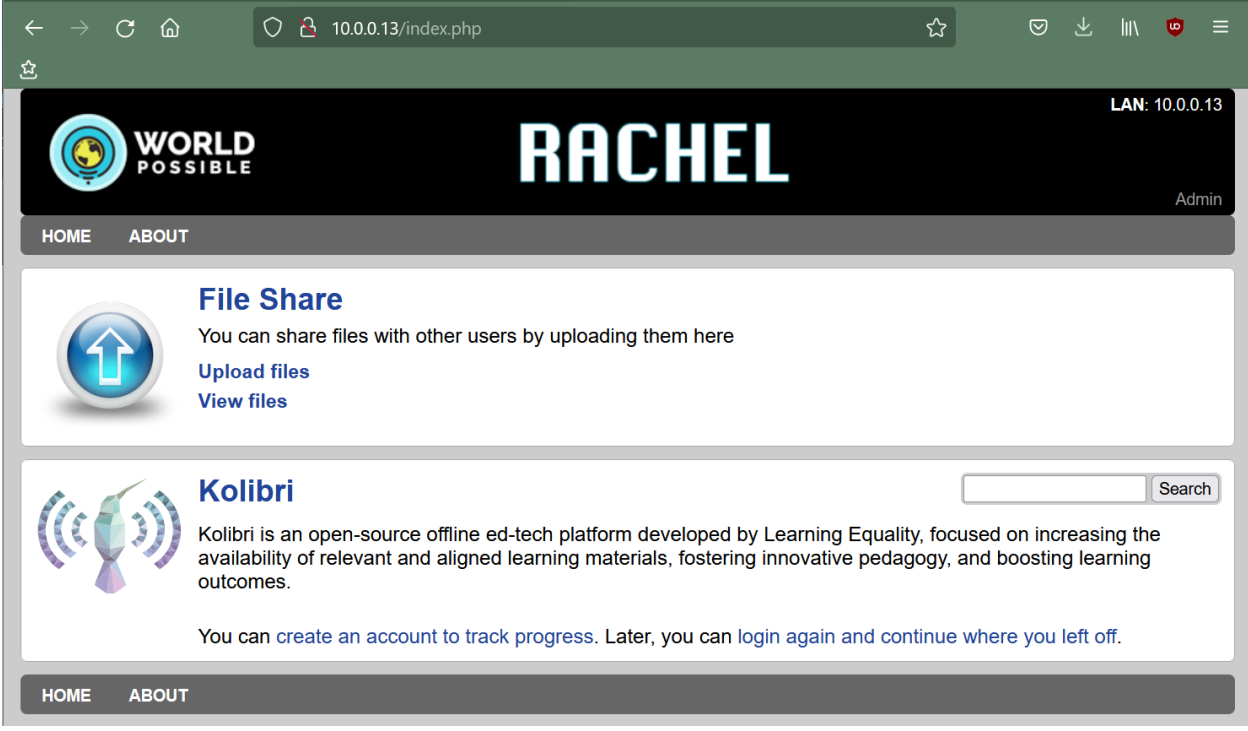

You should now be ready to use RACHEL!